## Net import/export re on a backfed system

In some cases, it can be useful to graph the net flow of power to and total power consumed and produced. This process adds a new view to instructions below only apply to backfed PhVessysthesentisue things neside tap installations.

Note that valid credentials are needed to apply these changes. These these registers are being added to an existing installation. Steps 6-7 installation.

1. Navigat $\&$  eto ings  $\rightarrow$  Installation verify the "Usage" register at the bottom of the page of the page of the page of the page of the page of the page of the page of the page of the page of the page of the page of th contains "Solar+". Thhoitsw wikl with devices which are not using "Solar+" register.

2. Set the "Grid" regiesctoerrd tboth positive and neWthwean udeosne, it should look

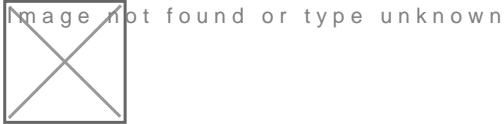

Figure 1: Grid register configuration

3. Add two new virtual registers: "Net.Usage" and "Net.Generation". N capitalization mustem and the

4. Set "Net.Usage" to equal "Grid+" and "Net.Generation" to equal "Gr look like this:

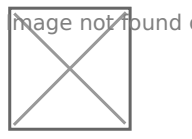

mage not found or type unknown

## Figure 2: Virtual register configuration

5. Save and reboot.

6. Once the eGauge comes back onlinTeqon surigast pelitto Registers

7. Select "Grid" and click Start Splitting. This process colaonntoarled of out 15 eGauge during this time.

Once the register split process has been completed, data can be viewe by selecting the "Net" view. The images below show a comparison betv used/total generated" graph and the new "net used/net sold" graph.

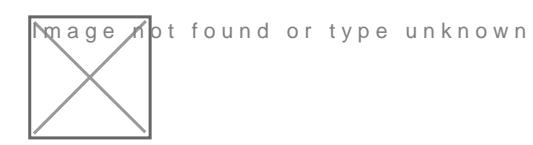

Figure 3: Default view (note overlapping Usage and Genera

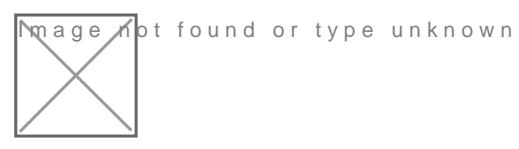

Figure 4: Net view (note power is either moving to or from the

Please vkbitegauge.net the most up-to-date documentation.